### **HOW TO SUBMIT YOUR THESIS VIA AIS2.**

1

### **LOG IN TO THE SYSTEM**

Start your internet browser and enter **[http://moja.uniba.sk](http://moja.uniba.sk/)** in the address bar. Change your language in upper right corner to EN.

Then click on **AIS2**. (1)

Log in to **AIS2** using **your** *login name* and *password*. If you do not have a login or password yet, contact the password administrator of **your faculty** (<http://www.uniba.sk/spravcoviahesiel> ) or CePIT (phone +421 2 592 44 944). (2,3)

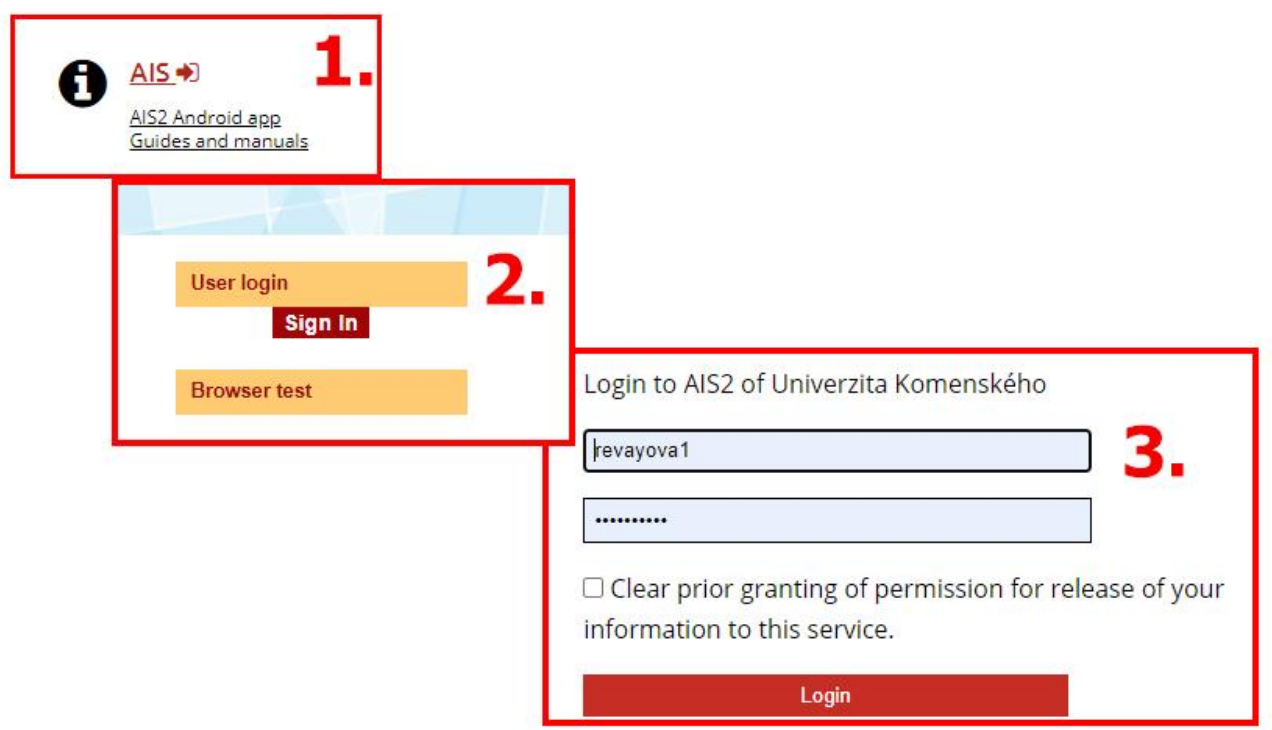

2

Once you are logged in you'll see the welcome screen of AIS2.

Switch to English (EN) in the upper right corner if you need to.

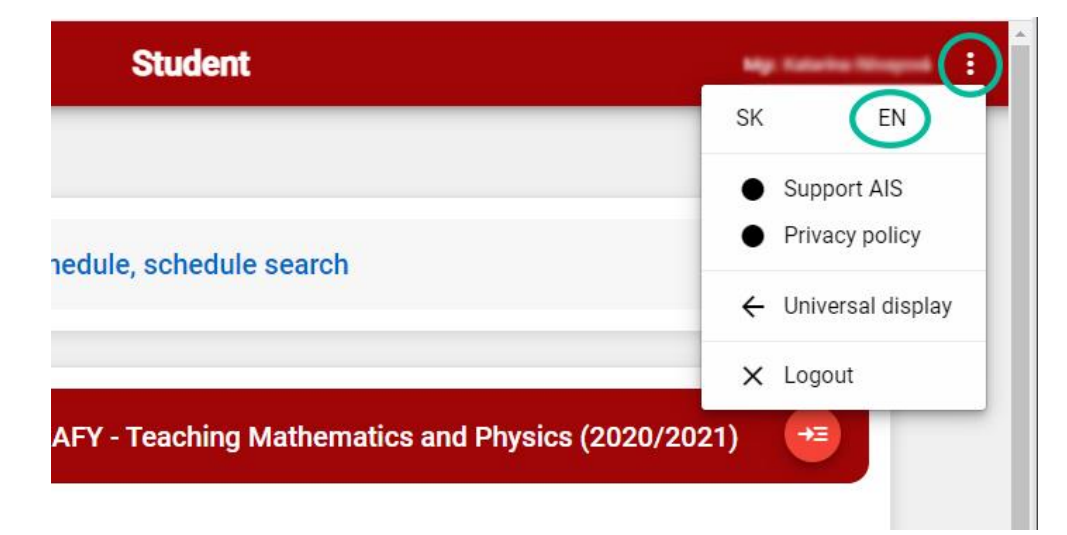

Click on the **Thesis** section in the middle of the screen to display a drop-down menu

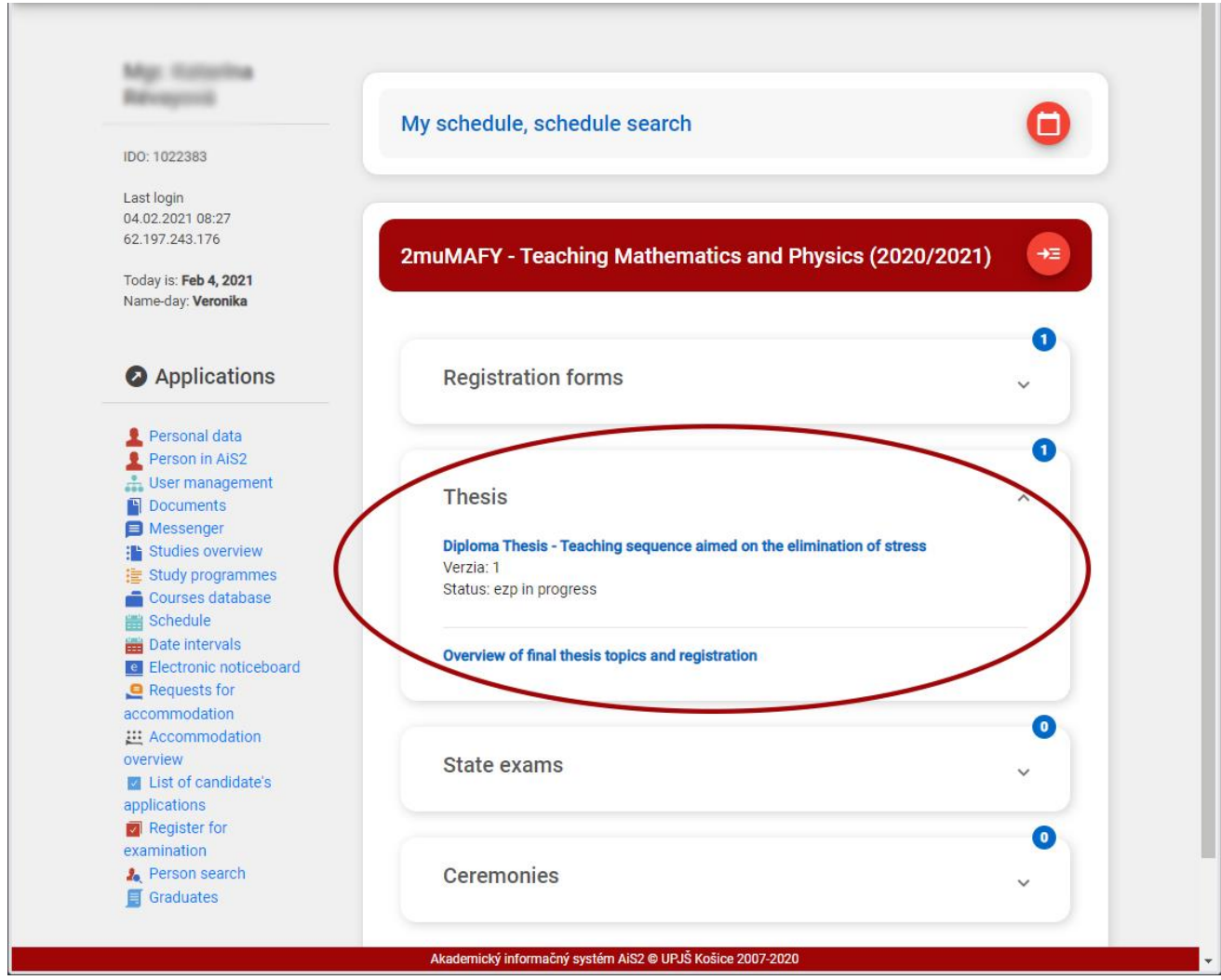

According to CU regulation 12/2013 every student is obliged to submit the final thesis in printed and electronic form **at least 3 weeks before the date of the defence**. Students submit the thesis in electronic form using the application **VSES017 - Study, enrollment letters, theses, state exams**.

It is important to pay attention to the status of your thesis. If the status is **ezp in progress**, everything is ready to upload the thesis into the system.

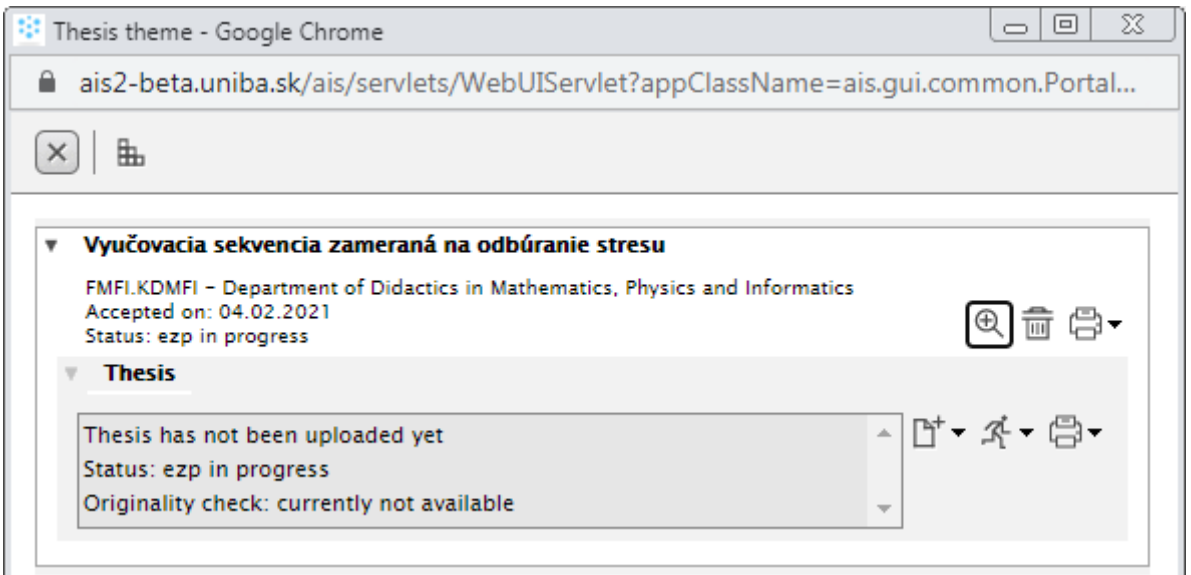

### **Formal thesis requirements:**

- The thesis must be in **PDF format** [\( how to convert to PDF using CutePDF](http://www.uniba.sk/fileadmin/user_upload/editors/subory/AIS2/Prirucky/navod_cutePDF.pdf) )
- The thesis must be convertible to text ( [test if your file can be converted to text](http://testdoc.crzp.sk/?fn=main))
- The thesis **may not be protected from viewing by a password**
- The printed and electronic versions must be **identical**

The student submits the electronic version of the thesis through AIS and is required to enter additional required data. AIS automatically generates a Licence Agreement (LA) in which the author agrees to the conditions of publication and use of the work.

The student marks the final version of the thesis as **Final.** This final version will be sent for an **originality check**. Your tutor or thesis supervisor, and thesis opponent will be informed of the originality test result.

3

# **AIS2 - STUDENT MANUAL How to submit the electronic version of the thesis.** The following options are available at the top of a new window:  $\circledR$ **Magnifier** allows you to see a close-up of the assignment 画 **The trashcan icon** allows you to unsubscribe from an assignment **The printer icon** allows you to print the assignment or other documents  $\Box$  $\Box$  $\overline{\chi}$ <sup>:</sup> Thesis theme - Google Chrome € ais2-beta.uniba.sk/ais/servlets/WebUIServlet?appClassName=ais.qui.common.Portal... 癿  $\times$ Vyučovacia sekvencia zameraná na odbúranie stresu FMFI.KDMFI - Department of Didactics in Mathematics, Physics and Informatics Accepted on: 04.02.2021 Status: ezp in progress **Thesis** Thesis has not been uploaded yet Status: ezp in progress **Inding over** Originality check: currently not available

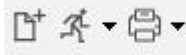

The second row of icons contains

Use this icon to upload the thesis file. Before you do this, make sure you have a PDF file and that the file can be converted to text - check here[:www.crzp.sk/testDoc](http://www.crzp.sk/testDoc)

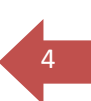

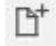

5

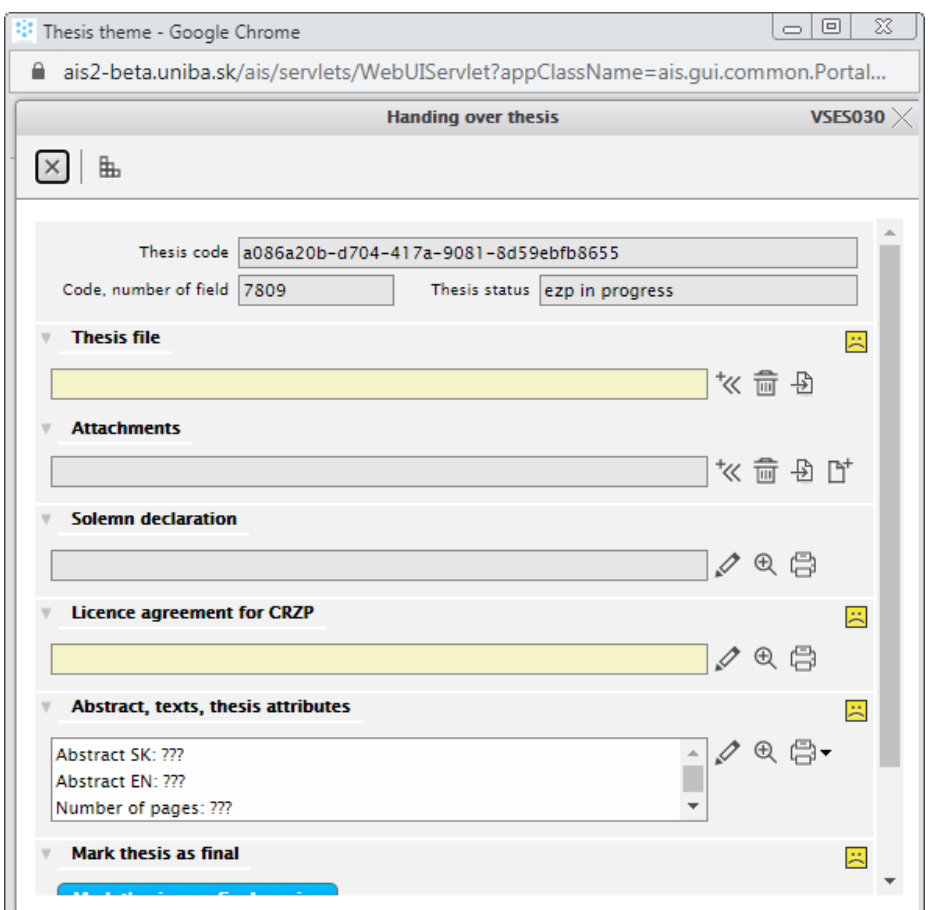

If you click on this icon the **Thesis Submission** window appears

In this window fields which are **mandatory and need to be filled in** are highlighted in yellow**.** A yellow emoticon in the right column informs you that something is missing or is incorrect.

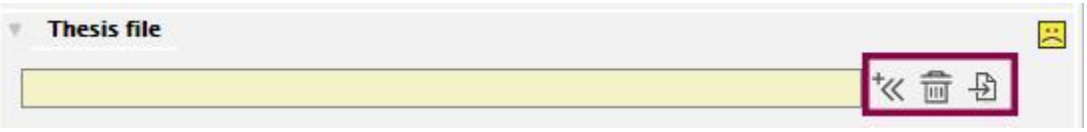

Click on this icon to select the thesis file on your computer. Once the file is uploaded the yellow field will display file details (filename, size, upload date, person who modified the file) and the yellow emoticon changes to green.

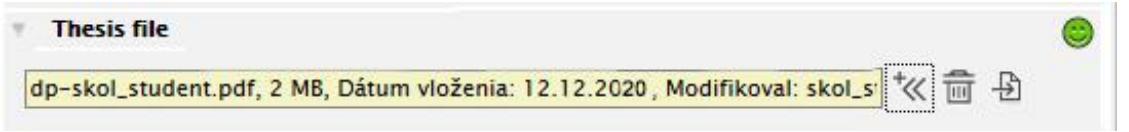

Click on the trashcan icon to delete a file and the arrow icon to download a file to your computer.

Next we show how to upload attachments to the thesis.

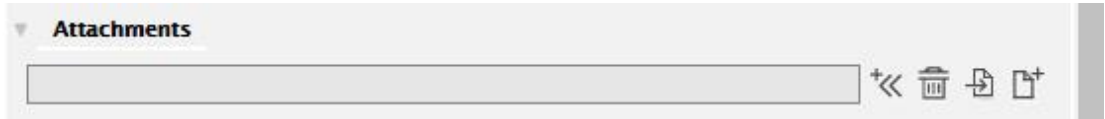

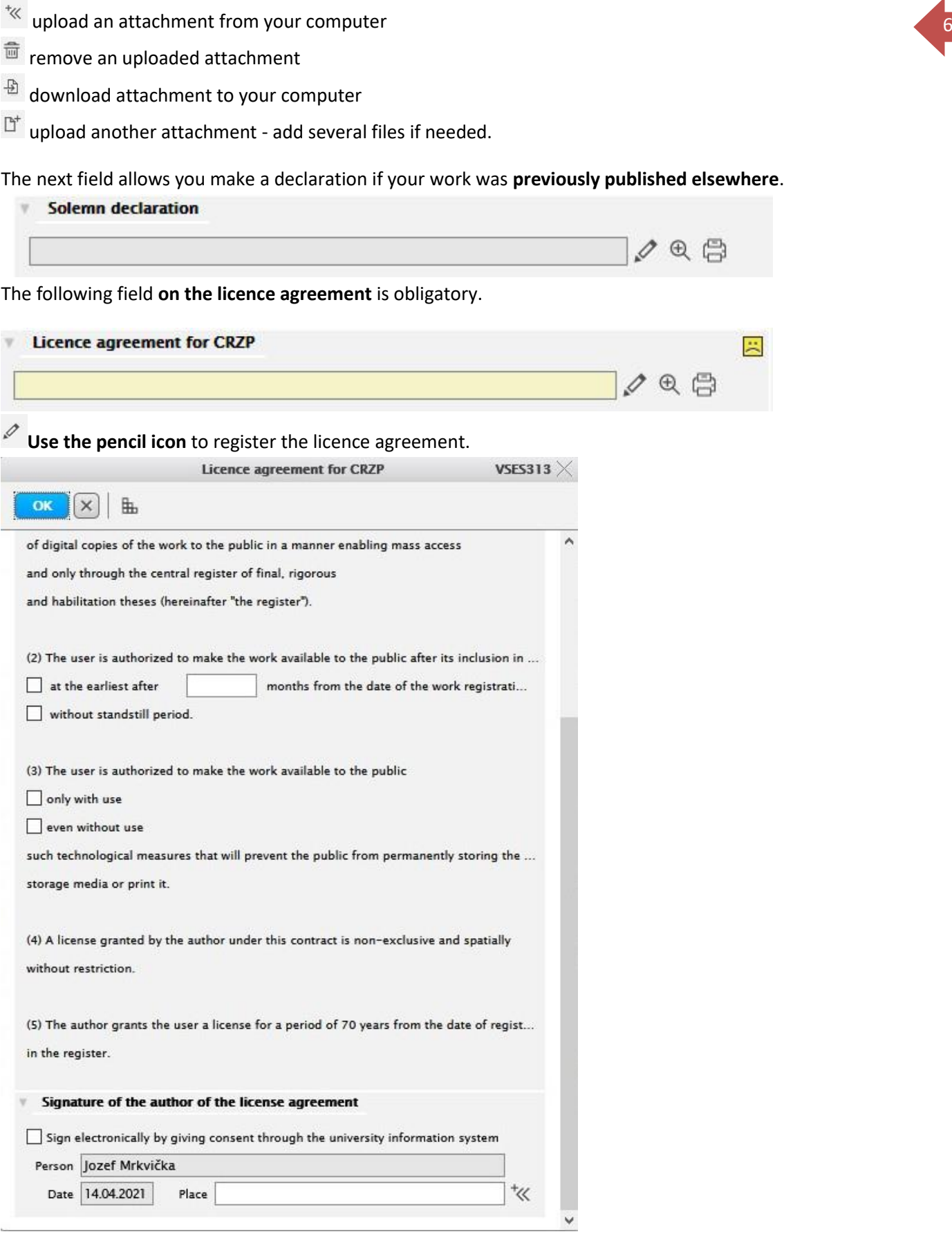

At the bottom of the window is place where you have to tick for electronically sign. Also you have to write a place where you are signing your Licence Agreement (Bratislava, Nitra, Košice, etc).

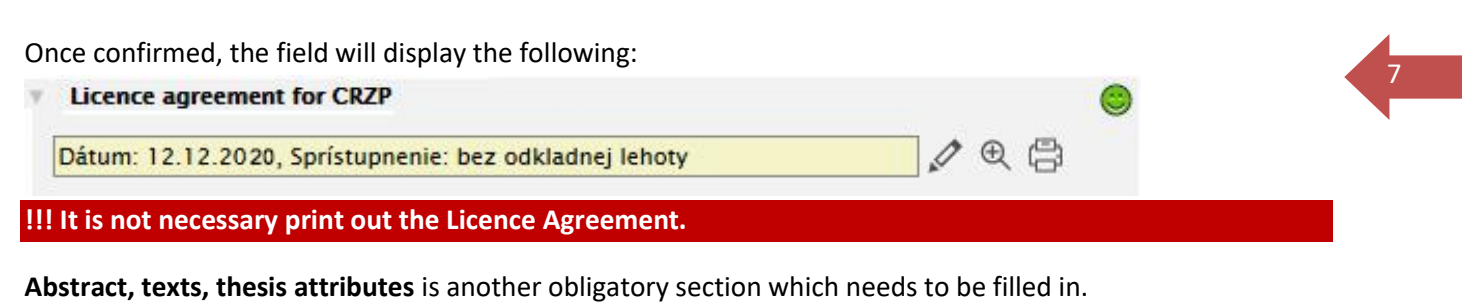

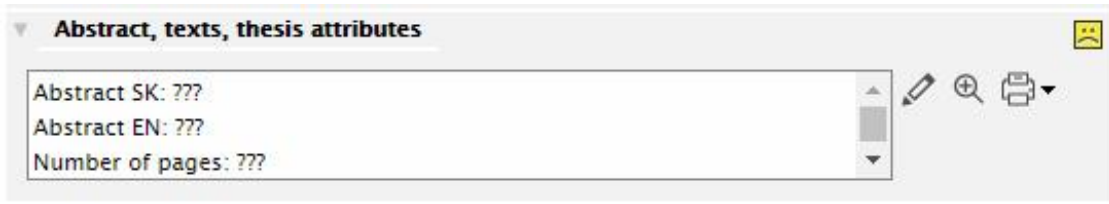

using the pencil icon you can register abstracts in the official language and any secondary language, as well as the number of pages and any other attributes, if necessary. The **Text** tab becomes accessible if your thesis is **Practical,** i.e. it is a work of visual arts, photography, music, etc. and has the **Practical work** attribute. In such case you do not fill in the number of pages, but you still do enter abstracts in both languages and the attributes of the work→on the **Text** tab, where you indicate artwork type, i.e. Visual Arts, Photography, etc. and the date of its first presentation **(which is obligatory).** You are also required to fill in the technical attributes and art notes.

Once this information is filled in and confirmed by clicking on **OK**, the field looks something like this:

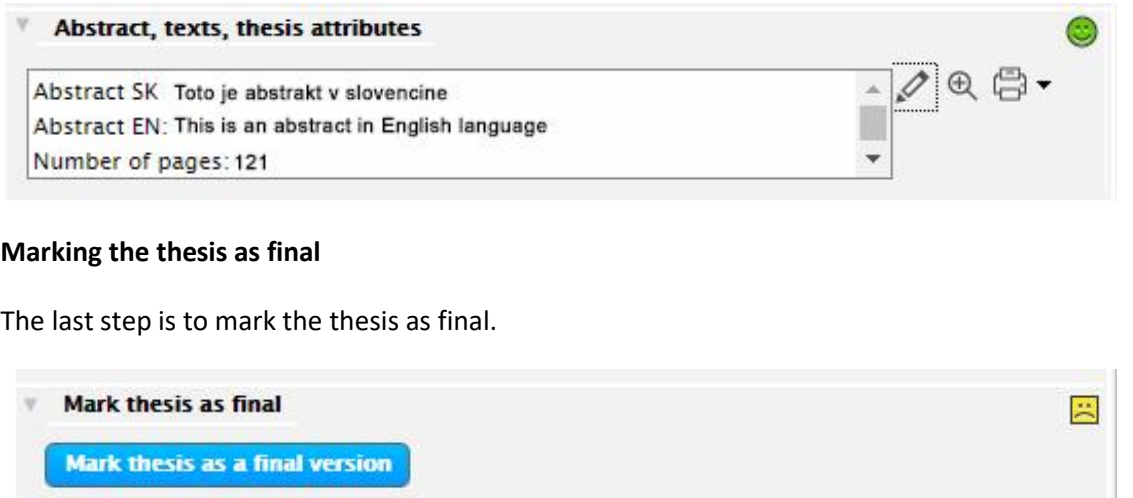

If any required information or data is missing the application will not allow you to mark the thesis as final.

The system will not let you proceed unless you have filled in all the required information and it will alert you to any missing data, e.g. if no work was uploaded, the licence agreement was not registered, the number of pages or abstracts are missing.

8

After marking the thesis as final, this part of the window will look like:

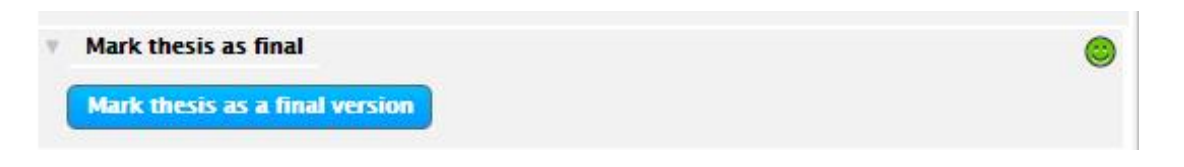

The window can now be closed.

When you finish working with the AIS2, close all application windows and **DON'T FORGET TO LOG OUT**. Do this by clicking the three dots in the upper right corner of the AIS2 window and selecting **log out**.

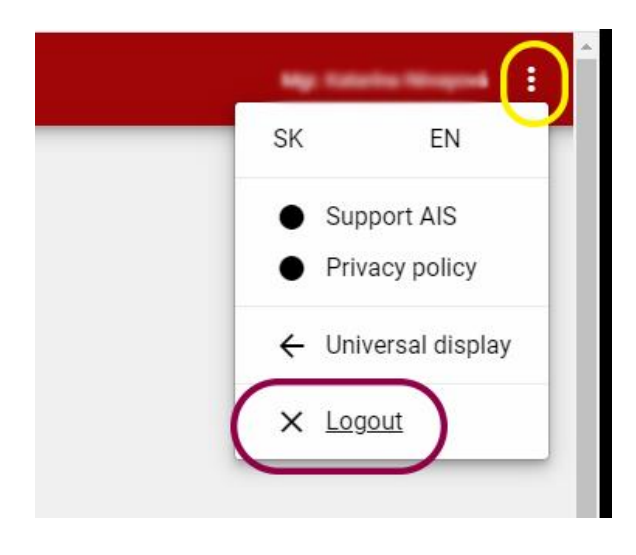